# **NCH Software SoundTap - Enregistreur d'audio en streaming**

Ce manuel a été créé pour être utilisé avec

SoundTap - Enregistreur d'audio en streaming Version 7.xx

©NCH Software

### **Support technique**

Si vous rencontrez des difficultés lors de l'utilisation de SoundTap - Enregistreur d'audio en streaming, veuillez lire les explications sur le sujet de votre choix avant de nous demander de l'aide. Si votre problème n'est pas évoqué dans ce manuel veuillez vous reporter au soutien technique en ligne SoundTap - Enregistreur d'audio en streaming mis à jour sur

#### <www.nch.com.au/soundtap/fr/support.html>.

Si ceci n'est pas suffisant pour résoudre votre problème, vous pouvez alors contacter notre service de soutien technique dont vous trouverez les coordonnées sur cette page.

### **Suggestions relatives aux programmes**

Si vous désirez suggérer des améliorations à SoundTap - Enregistreur d'audio en streaming ou tout autre programme, veuillez contacter nos programmeurs en cliquant sur le lien

<www.nch.com.au>. Beaucoup de nos projets de programmation ont été mis en œuvre suite à des suggestions de nos utilisateurs.

# SoundTap - Enregistreur d'audio en streaming

# **Contenu**

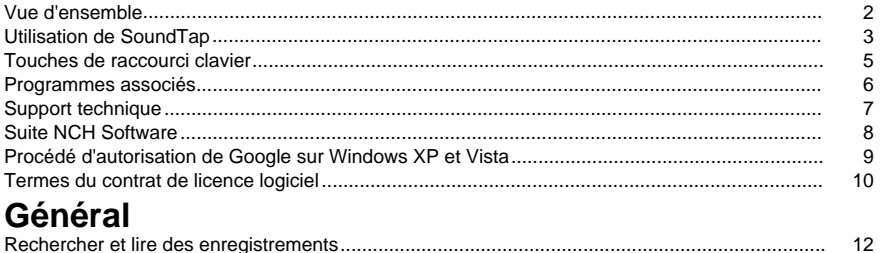

#### **Description des écrans** Sauvegarder l'audio......................

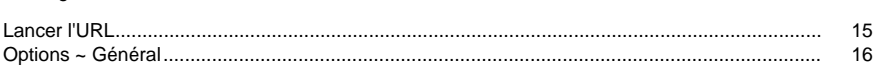

 $14$ 

## **Vue d'ensemble**

#### **SoundTap - Vue d'ensemble**

Nous vous remercions d'utiliser SoundTap. SoundTap est un programme d'enregistrement audio spécialisé dans l'enregistrement d'audio en streaming comme la radio sur Internet, les webcasts et les conversations en VoIP conduites avec des softphones tels que Express Talk ou Skype.

SoundTap utilise un pilote spécial qui intercepte l'audio, sans configurer d'autre logiciel.

#### **Fonctionnalités**

- Il enregistre l'audio diffusé sur n'importe quel autre programme.
- Prise en charge de l'enregistrement en 2 formats de fichiers : wav (codecs multiples) et mp3.
- Prise en charge du mixage du microphone et des haut-parleurs dans le même flux.
- Utilisation d'un pilote audio spécial pour intercepter l'audio , aucune configuration particulière n'est donc requise.

#### **Configuration requise**

- Windows XP/Vista/Windows 7, 8 et 10
- Pentium ou supérieur avec 32 Mo de RAM.
- Une carte-son

# **Utilisation de SoundTap**

Si vous avez installé SoundTap correctement, vous êtes prêt(e) à réaliser votre premier enregistrement.

#### **Votre premier enregistrement**

Veuillez suivre les étapes suivantes pour réaliser votre premier enregistrement avec SoundTap

- :
- Ouvrez la fenêtre Options.
- Sélectionnez les paramètres d'enregistrement désirés à la fois pour le format de sortie et le microphone sélectionné.
- Ensuite, diffusez une source audio, comme une station de radio sur Internet, un CD ou tout autre type de source audio en utilisant le logiciel audio de votre choix. Vous devriez recevoir un message dans la fenêtre de statut vous indiquant que le streaming audio a démarré.
- Pour commencer à enregistrer la source audio, cliquez sur *Démarrer l'enregistrement* SoundTap vous prévient que l'enregistrement a commencé et affiche le nom du fichier qu'il crée. Vous pourrez modifier le nom de ce fichier plus tard.
- Pour mettre l'enregistrement en pause, cliquez sur l'icône Pause à la droite du bouton de démarrage/arrêt de l'enregistrement. Une fois l'enregistrement en pause, vous pouvez reprendre l'enregistrement en cliquant à nouveau sur le bouton Pause.
- Pour cesser d'enregistrer, cliquez sur Arrêter l'enregistrementVotre fichier devrait maintenant avoir été créé.

#### **Remarque :**

Vous pouvez aussi démarrer l'enregistrement avec SoundTap avant de lire toute source audio. SoundTap restera à l'écoute de sources audio, mais ne commencera à enregistrer que si une source audio démarre.

#### **Affichage de vos enregistrements**

Pour afficher les enregistrements, cliquez sur le bouton intitulé Rechercher et lire. SoundTap affiche une fenêtre que vous pouvez utiliser pour parcourir votre système de fichiers à la recherche de fichiers enregistrés. Il vous permet également de lire, de modifier, de renommer et de graver vos enregistrements. Pour des informations complémentaires, veuillez consulter la rubrique d'aide sur Rechercher et lire.

#### **Enregistrement d'une conversation en VoIP**

SoundTap est parfait pour enregistrer les conversations en VoIP - comme celles réalisées avec des programmes tels que Express Talk ou Skype. Comme SoundTap peut enregistrer un flux audio avec une reproduction numérique parfaite, votre enregistrement de la conversation sera exactement comme vous l'avez entendue.

Pour pouvoir enregistrer une conversation en VoIP, vous devez cocher la case Enregistrer aussi depuis le microphone . Cela assure que vous enregistrez la personne appelante et la personne appelée.

Veuillez noter que SoundTap ne peut pas enregistrer à partir d'un microphone, sauf s'il enregistre aussi un flux audio.

#### **Exécution de SoundTap depuis la barre d'état système**

En sélectionnant l'option SoundTap-->Fermer et garder actif dans la barre d'étadans le menu SoundTap, vous pouvez laisser SoundTap ouvert et en mode d'enregistrement en arrière-plan. L'icône SoundTap s'affiche dans la barre d'état pendant l'exécution de SoundTap en arrière-plan, sans pour autant encombrer votre barre des tâches. Vous pouvez cliquer avec le bouton droit pour rouvrir SoundTap.

#### **Exécution de SoundTap depuis la ligne de commande**

Vous pouvez exécuter SoundTap depuis la ligne de commande à l'aide de plusieurs options. Cette option est utile si vous prévoyez d'utiliser le calendrier Windows pour enregistrer. Les options disponibles sont les suivantes :

- -shutdown (arrêter SoundTap)
- -start (démarrer l'enregistrement avec SoundTap)
- -stop (arrêter l'enregistrement avec SoundTap)
- -launch [url] -m (lancer l'URL spécifiée avec le microphone activé. Remarque : -m est facultatif)

# **Touches de raccourci clavier**

Vous pouvez utiliser les raccourcis clavier suivants pour contrôler certaines fonctions de SoundTap : **Ctrl+R** : Commencer ou arrêter d'enregistrer **F1** : Aide **Ctrl+O** : Ouvrez la fenêtre Options **Ctrl+F** : Ouvrir la fenêtre Rechercher et lire **Échap** : Fermer et garder actif dans la barre d'état **Alt+F4** : Quitter SoundTap Vous pouvez utiliser les raccourcis clavier suivants pour contrôler certaines fonctions de la fenêtre Rechercher et lire de SoundTap : **F9** : Lire l'enregistrement **Ctrl+A** : Sélectionner tous les enregistrements **Ctrl+E** : Modifier l'audio avec WavePad **Ctrl+S** : Enregistrer le fichier sous **Ctrl+N** : Envoyer le(s) fichier(s) sélectionné(s) à l'adresse de courriel **Ctrl+B** : Graver les fichiers sélectionnés sur le CD-ROM avec NCH Express Burn **Ctrl+T** : Transcrire le fichier sélectionné avec Express Scribe **Ctrl+M** : Convertir les fichiers de son sélectionnés avec NCH Switch **Ctrl+G** : Compresser et faire une sauvegarde des fichiers sélectionnés avec Express Burn. **Ctrl+Suppr** : Supprimer le(s) fichier(s) sélectionné(s) **F2** : Renommer le fichier sélectionné **F5** : Actualiser la liste des enregistrements **Échap** : Fermer la fenêtre Rechercher et lire Vous pouvez utiliser les raccourcis clavier suivants pour contrôler certaines fonctions dans la fenêtre Rechercher et lire de SoundTap : **Espace** : Lecture/Pause **Accueil** : Aller au début / piste précédente **Flèche gauche** : Retour rapide **Flèche droite** : Avance rapide **Fin** : Aller à la fin / piste suivante **Ctrl+L** : Lire le fichier sélectionné à une vitesse lente **Ctrl+F** : Lire le fichier sélectionné en accéléré

## **Programmes associés**

La liste de logiciels suivante peut être utile en conjonction avec SoundTap :

- [WavePad Éditeur audio](http://www.nch.com.au/wavepad/fr/index.html). Parfait pour modifier vos enregistrements SoundTap et pour en faire des pistes de taille plus réduite ou pour joindre des enregistrements rompus.
- [VRS Système d'enregistrement](http://www.nch.com.au/vrs/fr/index.html). SoundTap peut être configuré pour enregistrer les conversations sur un serveur VRS.
- [Express Burn Graveur de CD](http://www.nch.com.au/burn/fr/index.html). Gravez vos enregistrements SoundTap sur CD avec ce logiciel de gravure de CD d'une grande simplicité d'utilisation.
- [Express Talk Softphone VoIP](http://www.nch.com.au/talk/fr/). Menez des conversations en VoIP avec Express Talk et enregistrez-les avec SoundTap.
- [Twelve Keys Logiciel de transcription de musique](http://www.nch.com.au/twelvekeys/fr/). Apprenez à jouer et à transcrire vos enregistrements SoundTap avec cet outil de transcription musicale.
- [Express Rip Extracteur de CD](http://www.nch.com.au/rip/fr/index.html). Extrayez des fichiers de CD de musique vers des fichiers audio comme wav or mp3.
- [Switch Convertisseur audio](http://www.nch.com.au/switch/fr/index.html). Convertissez vos enregistrements SoundTap en différents formats audio à l'aide de cet outil de conversion facile et rapide.
- ●

[Une liste complète d'autres produits logiciels de grande qualité est disponible chez NCH](http://www.nch.com.au/software/fr/) [Software.](http://www.nch.com.au/software/fr/)

# **Support technique**

Vous pouvez contacter NCH Software pour obtenir de l'assistance sur le site <http://www.nch.com.au/support/fr/index.html>.

Vous pouvez aussi obtenir un support technique de la part des développeurs et de la communauté sur la page du forum de SoundTap sur <http://nch.invisionzone.com/index.php?showforum=27>

# **Suite NCH Software**

C'est un moyen utile de parcourir tous les logiciels disponibles de NCH Software Vous pouvez voir un ensemble de produits par type comme audio, vidéo et ainsi de suite et voir le produit. De là, vous pouvez essayer le produit et il va se télécharger et s'installer pour vous permettre d'en faire l'essai. Si le programme est déjà installé, vous pouvez cliquer sur "exécuter maintenant" et il s'exécutera pour vous.

Il existe aussi une liste de fonctionnalités pour les produits dans la liste. Cliquez sur une fonction, comme "éditer un fichier vidéo", pour installer un produit avec cette capacité.

#### **Explorer**

Recherchez dans notre site web des produits correspondants à tous les mots-clé que vous avez entrés.

#### **Consulter nos autres logiciels**

Parcourez notre site web pour plus de logiciels.

#### **S'abonner à notre bulletin d'informations**

Vous pouvez vous abonner à notre bulletin pour les annonces de nouvelles versions et de rabais. Vous pouvez vous désabonner à tout moment.

#### **Consulter les dernières remises sur achat**

Découvrez les dernières offres et remises que nous offrons pour l'achat de nos produits.

# **Procédé d'autorisation de Google sur Windows XP et Vista**

Des étapes additionnelles sont requises pour donner à SoundTap l'autorisation de charger sur Google Drive et/ou YouTube lorsque vous utilisez Windows XP ou Vista :

- 1. Cliquez sur **Autoriser...** dans la fenêtre **Autorisation** .
- 2. Sur la page web qui s'ouvre, connectez-vous à votre compte Google si nécessaire.
- 3. Confirmez que vous autorisez SoundTap à accéder aux fonctionnalitées demandées.
- 4. Copiez le **Code d'autorisation** fourni par Google et collez dans la fenêtre **Confirmer l'autorisation** de SoundTap.
- 5. Cliquez sur **Prêt** pour confirmer que l'autorisation est complétée.

## **Termes du contrat de licence logiciel**

Nous avons pour but de fournir une expérience positive à nos utilisateurs avec nos logiciels. Nous vous l'offrons sur la base que vous acceptiez notre Contrat de Licence et d'Utilisateur Final (CLUF).

Ce CLUF limite nos responsabilités et est gouverné par un Accord d'Arbitrage et un Accord de Site. Veuillez lire les informations ci-dessous puisqu'elles pourraient affecter vos droits.

1. Les copyrights de ce logiciel et de toute oeuvre audio ou visuelle distribuée avec le logiciel sont la propriété de NCH Software et de ses propriétaires respectifs indiqués dans la fenêtre À propos. Tous droits réservés. La licence permettant l'installation de ce logiciel et de tout logiciel groupé avec ce logiciel ou installé à la demande depuis ce logiciel n'est accordée qu'en accord avec ces conditions. Ces droits d'auteur ne s'appliquent pas aux œuvres créatives créées par vous, l'utilisateur.

2. Par l'installation, l'utilisation ou la distribution de ce logiciel, vous, en votre propre nom et au nom de votre employeur ou de votre société, acceptez ces termes. Si vous n'acceptez pas ces termes, vous ne pouvez pas utiliser, copier, transmettre, distribuer ou installer ce logiciel - vous devez le retourner au lieu d'achat dans les 14 jours pour obtenir un remboursement total.

3. Ce logiciel, ainsi que tous les fichiers, données et supports associés, sont distribués « en l'état » et sans garantie de tout ordre, explicite ou implicite, sauf lorsque la Loi l'exige. Si vous avez l'intention de vous servir de ce logiciel pour des opérations critiques, vous devez le tester complètement avant de l'utiliser, installer des systèmes redondants et assumer tout risque éventuel.

4. Nous déclinons toute responsabilité pour toute perte résultant de l'utilisation de ce logiciel, y compris, mais pas exclusivement, toute perte spéciale, fortuite ou consécutive. Votre unique recours en cas de plainte contre nous se limite au remboursement complet du montant payé pour l'achat du logiciel.

5. Vous n'avez pas l'autorisation d'utiliser ce logiciel dans toute circonstance où une panne de ce logiciel risquerait d'entraîner des dommages corporels ou des pertes de vie(s) humaine(s). Vous n'avez pas l'autorisation d'utiliser ce logiciel si vous ne faites pas régulièrement une sauvegarde de votre ordinateur, ou si vous ne possédez pas d'antivirus et de pare-feu installés sur l'ordinateur, ou si vous conservez des données cryptées sur votre ordinateur. Vous acceptez de nous exonérer de toute plainte en rapport avec telle utilisation.

6. Vous pouvez copier ou distribuer le fichier d'installation de ce logiciel dans sa forme complète et non modifiée, mais vous ne pouvez en aucune circonstance distribuer de code d'inscription de logiciel pour aucun de nos programmes sans autorisation écrite. Dans l'éventualité où vous procéderiez à la distribution de code d'inscription de logiciel, vous seriez dans l'obligation légale de payer le prix d'achat total pour chaque emplacement où l'utilisation non autorisée se produirait.

7. L'utilisation des statistiques collectées par le logiciel est soumise à la Déclaration de confidentialité de NCH Software, qui autorise la collecte automatique et anonyme des statistiques d'utilisation dans certaines circonstances limitées.

8. Choix de législation Si vous résidez aux États-Unis, votre relation est avec NCH Software, Inc, une entreprise des États-Unis, et cet accord est gouverné par les lois du Colorado. Si vous résidez ailleurs dans le monde à l'extérieur des États-Unis, votre relation est avec NCH Software Pty Ltd, une entreprise Australienne, et cet accord est gouverné par les lois et les tribunaux du Territoire de la capitale australienne (Australian Capital Territory). De telles courts ont une juridiction continue et exclusive sur n'importe quelle dispute entre vous et nous, peu importe la nature de la dite dispute.

9. Clients des États-Unis seulement: Accord d'arbitrage et recours collectif: Si vous résidez aux États-Unis, NCH Software et vous acceptez d'arbitrer toute dispute et réclamation entre nous en accord avec les règles inscrites dans la version anglaise de ces termes ici: <https://www.nch.com.au/general/legal.html>. VEUILLEZ LES LIRE TRÈS ATTENTIVEMENT. CECI POURRAIT AFFECTER VOS DROITS. En ces termes, VOUS ET NCH ACCEPTEZ QUE CHACUN PUISSE APPORTER DES RÉCLAMATIONS CONTRE L'AUTRE SEULEMENT EN VOTRE ET SES CAPACITÉS INDIVIDUELLES, ET NON COMME UN PLAIGNANT OU MEMBRE DE CLASSE DE COLLECTIVE OU PROCÉDURE REPRÉSENTATIVE.

# **Général - Rechercher et lire des enregistrements**

#### **Rechercher et lire des enregistrements**

Ouvrez la boîte de dialogue Rechercher et lire les enregistrements en utilisant le menu Fichier -> Rechercher et lire ou en cliquant sur le bouton Rechercher et lire de la barre d'outils.

Tous les enregistrements du dossier d'enregistrements spécifié s'affichent dans la liste.

#### **Lecture d'un enregistrement**

Pour lire un enregistrement, sélectionnez-le et appuyez sur F9. Lorsque la zone de contrôle de lecture s'ouvre, vous pouvez avancer et reculer dans l'enregistrement avec les flèches gauche et droite. Pour arrêter la lecture, appuyez sur la barre d'espacement. Pour arrêter et aller au début, appuyez sur Échap. Pour aller au début, appuyez sur la touche Origine. Pour aller à la fin, appuyez sur la touche Fin. Pour revenir à la liste des enregistrements, appuyez sur Entrée.

#### **Enregistrer sous**

Cette option vous permet de sauvegarder l'enregistrement à un autre emplacement dans un dossier local ou réseau.

Pour enregistrer (sauvegarder) le fichier enregistré sur votre disque dur, sélectionnez l'enregistrement et cliquez sur le bouton « Enregistrer ». Entrez le nom du fichier et cliquez sur OK.

#### **Suppression d'un enregistrement**

Pour supprimer les enregistrements, sélectionnez-les et cliquez sur le bouton Supprimer. Vous pouvez sélectionner plusieurs enregistrements en maintenant enfoncée la touche MAJ tout en sélectionnant.

#### **Envoyer un enregistrement par courriel**

Cette option permet d'envoyer un enregistrement par courriel.

#### **Charger un enregistrement**

Cette option vous permet de charger vos enregistrements sur des services Clouds comme Google Drive, One Drive et Dropbox.

#### **Modifier l'audio**

Cette action permet d'ouvrir l'enregistrement sélectionné dans Wavepad : un éditeur audio professionnel aux fonctionnalités complètes pour Windows. Lorsque vous modifiez des fichiers audio, vous pouvez couper, copier et coller des parties d'enregistrements et, au besoin, ajouter des effets comme l'écho, l'amplification et la réduction du bruit. WavePad fonctionne comme un éditeur wav ou mp3, mais il prend également en charge un grand nombre d'autres formats de fichiers comme vox, gsm, real audio, au, aif, flac, ogg et d'autres.

WavePad est conçu pour être facile et intuitif à utiliser pour l'édition audio. En quelques minutes à peine, vous serez en mesure d'ouvrir ou d'enregistrer un fichier et de le modifier. Mais si vous prenez le temps d'explorer les autres fonctionnalités, vous pourrez découvrir de nombreux outils puissants pour l'édition audio, adaptés aux besoins des ingénieurs du son professionnels. WavePad est proposé en deux versions : une version de base et une version Masters, et toutes deux viennent avec un période d'essai comprenant toutes les fonctionnalités du programme.

#### **Convertir le fichier audio**

Cette option permet de convertir le(s) fichier(s) audio dans un autre format, à l'aide de Switch. Le convertisseur de fichiers audio Switch est très facile à utiliser. Après avoir ajouté les fichiers sélectionnés à Switch, sélectionnez le format que vous souhaitez utiliser, puis cliquez sur le bouton Convertir. Switch prend en charge la conversion vers les formats wav (PCM, ADPCM+, aLaw+, uLaw+ et autres), mp3, au, aif/aiff, gsm, vox, raw, ogg, flac, .rss, .amr+ et bien d'autres.

#### **Transcrire**

Simplifiez et facilitez la dictée de fichiers avec Express Scribe. Cette application de transcription informatisée est équipée de fonctionnalités de lecture d'onde à vitesse variable, d'utilisation de pédale, de gestion de fichiers, entre autres.

#### **Graver sur CD-ROM**

Les fichiers sélectionnés seront importés dans Express Burn. Express Burn est aussi le programme d'écriture sur CD/DVD le plus rapide du monde grâce à l'utilisation de ses systèmes d'optimisation exclusifs. Il créera également un fichier d'index qu'il gravera immédiatement sur un CD de données.

#### **Onglet Dossier**

Par défaut, la liste présentée par l'option Rechercher et lire ne contient que les enregistrements du dossier local d'enregistrements.

Vous pouvez modifier le dossier par défaut pour le stockage de vos fichiers audio ou vous pouvez changer l'autre dossier en fonction de vos besoins.

Si vous souhaitez lire des fichiers sur votre réseau local, installez ce programme sur l'autre ordinateur et pointez-le vers le dossier auquel la fenêtre Rechercher et lire fait référence.

#### **Onglet Filtre d'affichage**

L'onglet Filtre d'affichage permet de rechercher et de filtrer le contenu affiché sous forme de liste.

Vous pouvez rechercher ou filtrer les éléments affichés en fonction du texte dans chaque colonne, de la durée de l'audio ou de la date de l'enregistrement.

#### **Onglet Options de lecture**

Configurez le périphérique audio que vous utilisez pour lire votre fichier audio, paramétrez « Vitesse variable lente » et « Vitesse variable rapide » pour varier la vitesse de lecture.

**Cliquer sur « Mettre à jour (Analyser à nouveau pour chercher les nouveaux enregistrements) » ajoute ou supprime tout enregistrement créé ou supprimé depuis la dernière mise à jour.** 

# **Description des écrans - Sauvegarder l'audio**

La boîte de dialogue « Sauvegarder l'audio » peut être utilisée pour créer une copie de sauvegarde d'un enregistrement audio sur un CD enregistrable ou sur un lecteur ou un dossier sélectionné.

Remarque : les autres données associées à l'audio ne seront pas sauvegardées avec l'audio. **Compresser et copier les fichiers sélectionnés sur**

Sélectionner où sauvegarder l'audio :

- **CD (avec Express Burn)** L'audio compressé sera enregistré sur CD, comme fichiers de données, à l'aide d'Express Burn. Si Express Burn n'est pas déjà installé sur votre ordinateur, il sera automatiquement téléchargé et installé.
- **Réseau partagé ou dossier local** Le fichier audio compressé sera copié sur le lecteur ou le dossier sélectionné.

#### **Compression audio**

Sélectionnez le format de fichier et le codec pour la compression de l'audio.

# **Description des écrans - Lancer l'URL**

Cette boîte de dialogue est un raccourci vous permettant de lancer une URL pouvant contenir un flux que vous souhaitez enregistrer avec SoundTap.

# **Description des écrans - Options ~ Général**

Vous pouvez accéder à la page Options en cliquant sur le bouton intitulé Options dans la partie supérieure de la fenêtre SoundTap.

#### **Enregistrement**

#### **Dossier des enregistrements :**

Parcourez et sélectionnez le dossier dans lequel vous souhaitez que SoundTap crée vos enregistrements.

#### **Format de sortie :**

Sélectionnez le format dans lequel vous souhaitez réaliser vos enregistrements. Actuellement, SoundTap prend en charge les formats mp3 et wave.

#### **Modifier les paramètres...**

Utilisez cette option si vous souhaitez modifier les paramètres avancés des fichiers wave/mp3 que SoundTap enregistre.

#### **Enregistrer sur un système d'enregistrement d'appels multiligne VRS**

Si cette option est sélectionnée, SoundTap enregistre les flux audio sur votre installation actuelle de VRS. Remarque : enregistrer sur VRS n'est possible que sur fichier wav mono avec un taux d'échantillonnage de 8kHz**Serveur VRS :**

Il s'agit de l'adresse du serveur de votre installation de VRS.

#### **Code d'accès VRS :**

Vous pouvez configurer votre code d'accès dans VRS en cliquant avec le bouton droit sur le canal VoIP désiré et en sélectionnant les propriétés du canal.

#### **Périphériques**

Le périphérique figurant dans cette liste correspond généralement à celui auquel votre microphone est connecté. Ce paramètre est important si vous prévoyez d'enregistrer les conversations en Voix sur IP (VoIP).